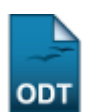

## **Cadastrar Tipos de Participação**

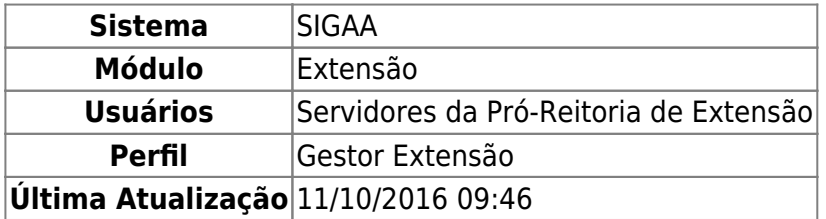

Essa funcionalidade é utilizada pelos servidores da Pró-Reitoria de Extensão com o objetivo de cadastrar tipos de participação para as ações de extensão da Instituição.

Para realizar esta operação, acesse o SIGAA → Módulos → Extensão → Cadastros → Tipos de Participação Ação de Extensão → Cadastrar.

O sistema exibirá a seguinte página:

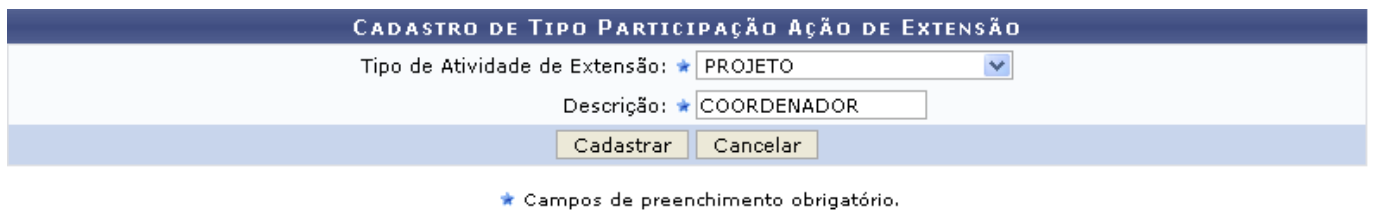

Extensão

Caso desista da operação, clique em *Cancelar* e confirme na janela que será apresentada pelo sistema.

Pararetornar à página inicial do módulo, clique no link Extensão.

Na tela acima, o usuário deverá informar o Tipo de Atividade de Extensão dentre os disponibilizados pelo sistema, sendo eles: CURSO, EVENTO, PRESTAÇÃO DE SERVIÇOS, PRODUTO, PROGRAMA e PROJETO. Em seguida, informe a Descrição do tipo da participação que deseja efetuar o cadastro.

Exemplificaremos o cadastro com a opção Tipo de Atividade de Extensão PROJETO selecionada e Descrição COORDENADOR. Para prosseguir com a ação, clique em *Cadastrar*. Será então exibida a seguinte mensagem de sucesso:

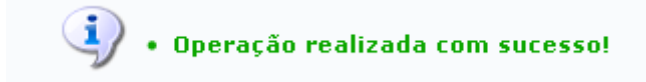

**Bom Trabalho!**

## **Manuais Relacionados**

[Alterar/Remover Tipos de Participação](https://docs.info.ufrn.br/doku.php?id=suporte:manuais:sigaa:extensao:cadastros:tipos_de_participacao_acao_de_extensao:alterar_remover)

## [<< Voltar - Manuais do SIGAA](https://docs.info.ufrn.br/doku.php?id=suporte:manuais:sigaa:extensao:lista)

From: <https://docs.info.ufrn.br/>-

Permanent link: **[https://docs.info.ufrn.br/doku.php?id=suporte:manuais:sigaa:extensao:cadastros:tipos\\_de\\_participacao\\_acao\\_de\\_extensao:cadastrar](https://docs.info.ufrn.br/doku.php?id=suporte:manuais:sigaa:extensao:cadastros:tipos_de_participacao_acao_de_extensao:cadastrar)**

Last update: **2016/10/11 09:46**

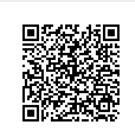